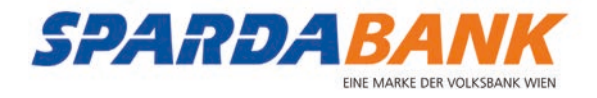

# So **finde** und **installiere** ich die SPARDA-BANK **Apps** auf meinem **Apple**-Smartphone

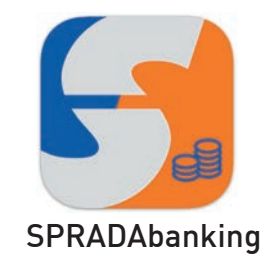

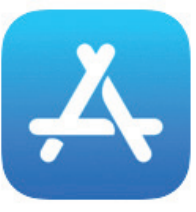

App Store

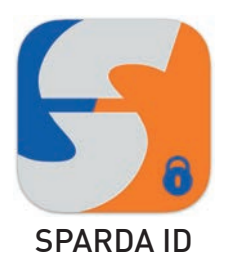

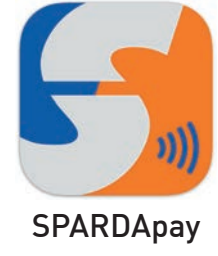

## Folgende Voraussetzungen benötige ich

- $\mathcal V$  Ein Apple Smartphone
- $\checkmark$  iOS-Version ab 12.5.3
- $\vee$  Eine Apple-ID
- $\mathbf v$  Eine Internetverbindung
- $\sqrt{ }$  Etwa 10 15 Minuten Zeit

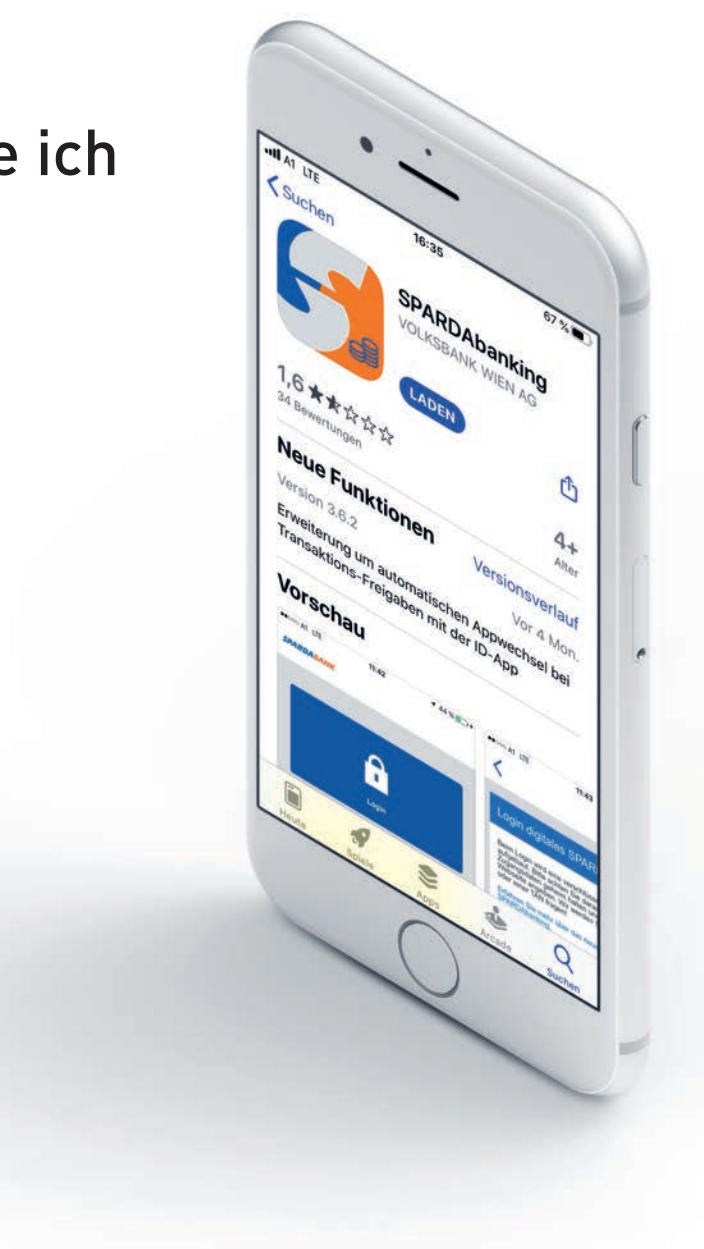

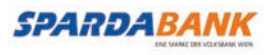

Homescreen **App Store** App Store App Store App Store App Store App Store App Store Suche

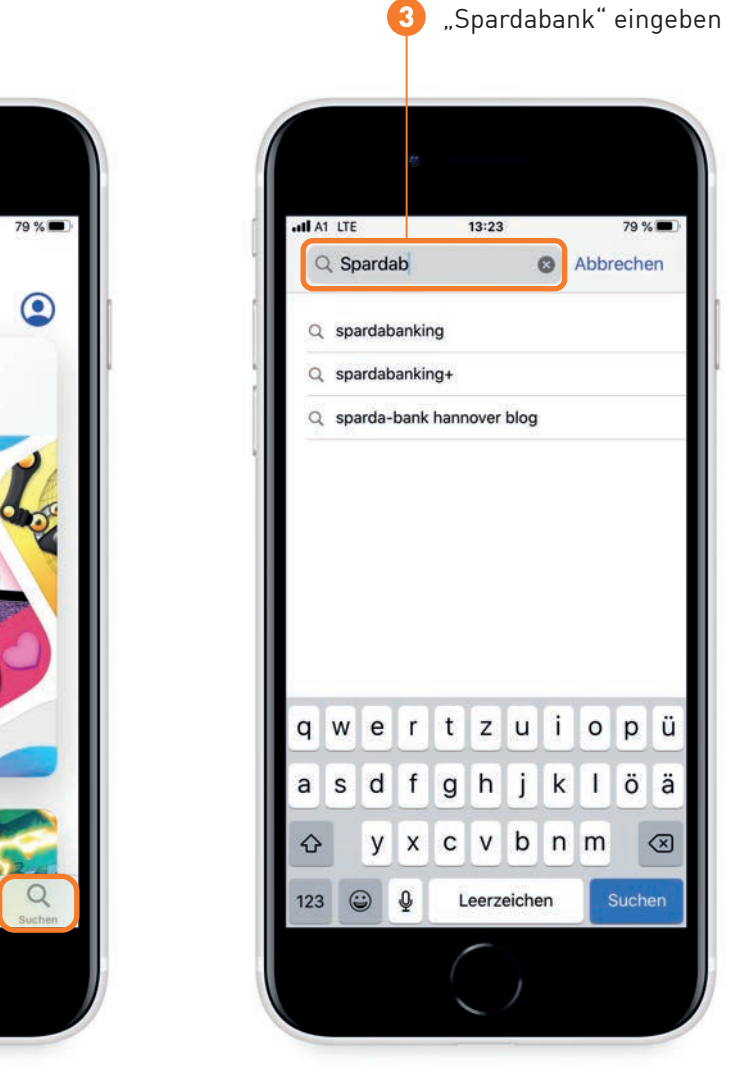

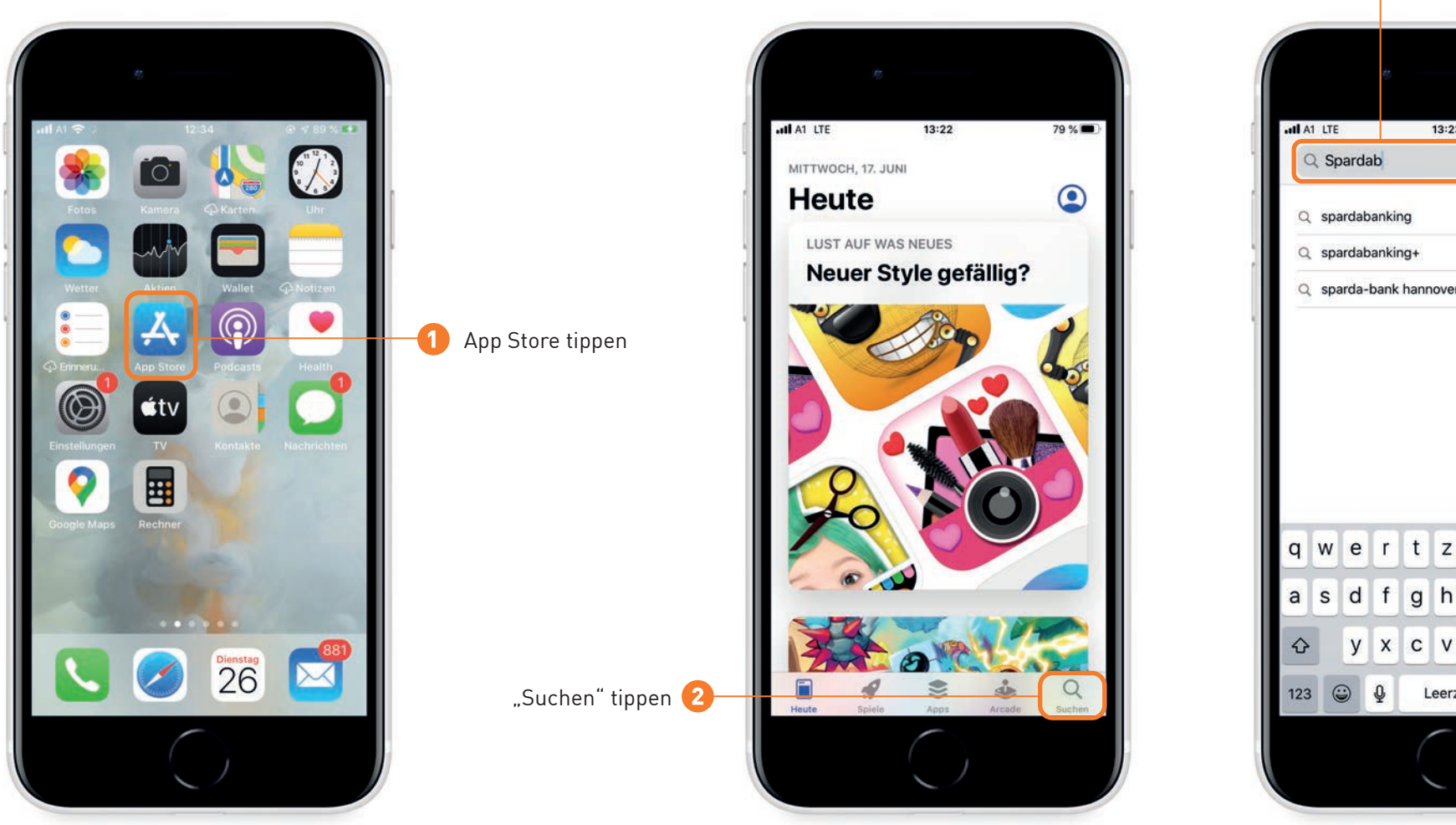

## **Fall 1:** Sie haben bereits eine Apple-ID

*Dann müsse Sie das Laden der App lediglich bestätigen.*

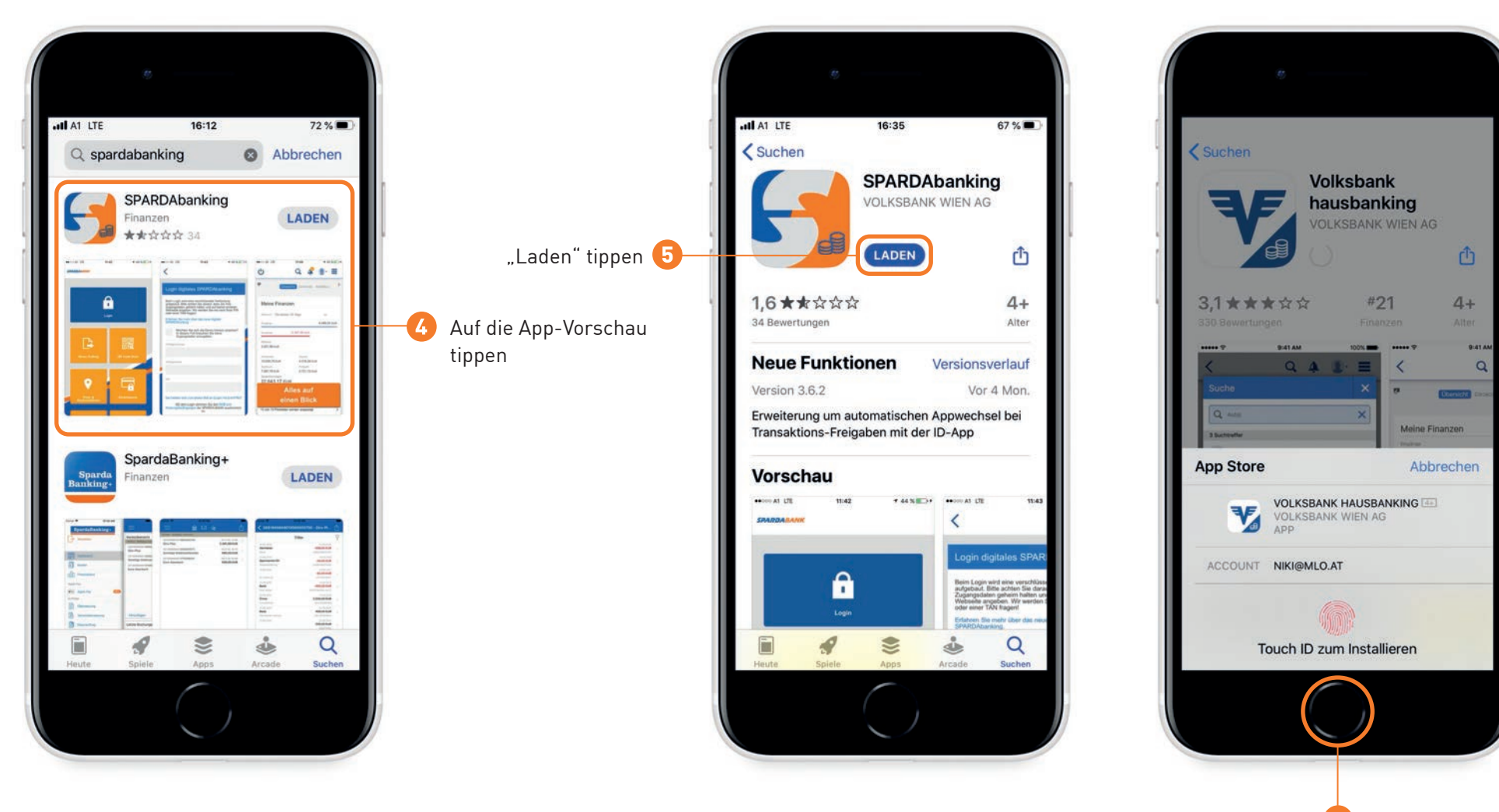

**➏** Bestätigen Sie das Laden mit Touch ID oder Face ID

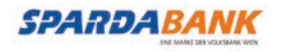

#### **Fall 2:** Neue Apple-ID erstellen

*Wenn Sie noch keine Apple-ID haben, müssen Sie diese jetzt erstellen! Nähere Informationen finden sie auch unter https://support.apple.com/de-de/HT204316*

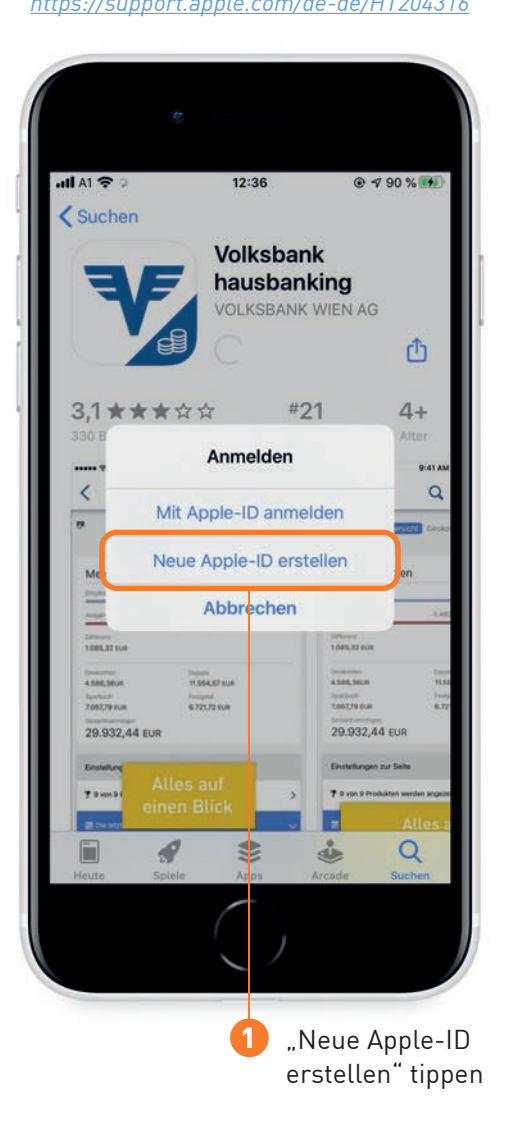

#### Neue Apple-ID erstellen

*Das ist Ihre Email-Adresse*

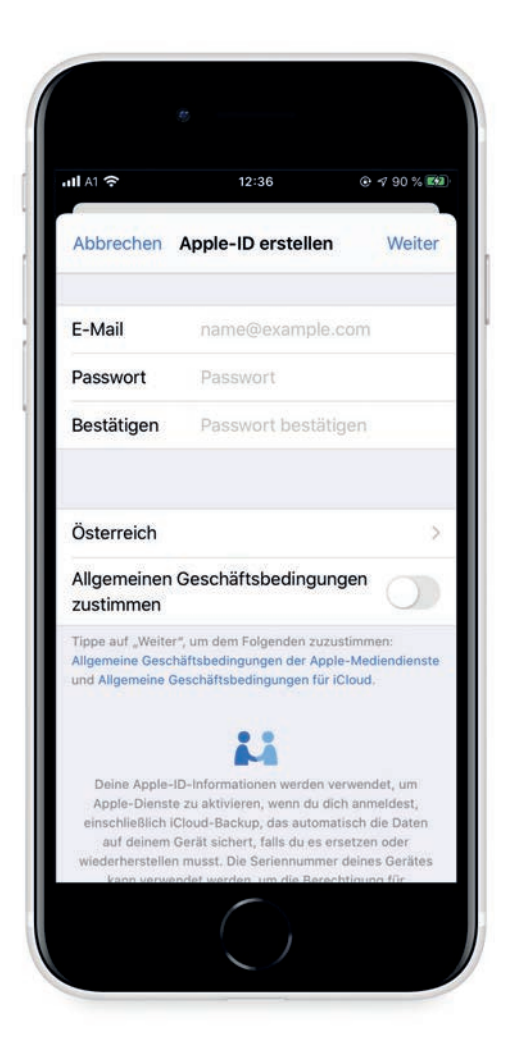

#### Geben Sie eine gültige Email-Adresse und ein Passwort ein

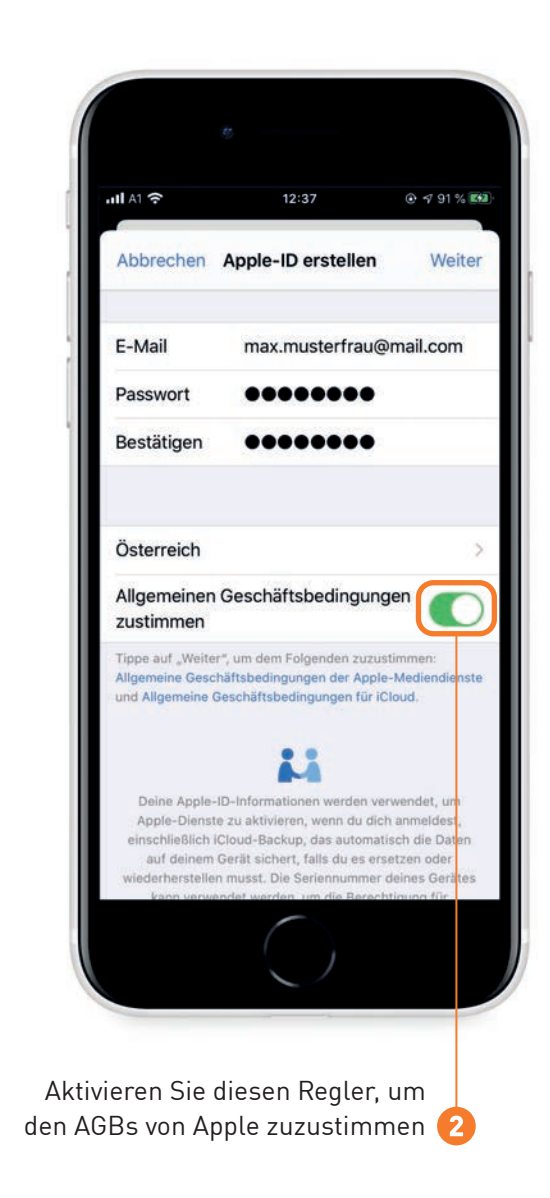

#### Geben Sie Namen und Geburtsdatum ein

#### Zahlungsmethode, Rechnungsname und Anschrift wählen

### Zur Bestätigung Ihrer Telefonnummer bekommen Sie einen Code per SMS

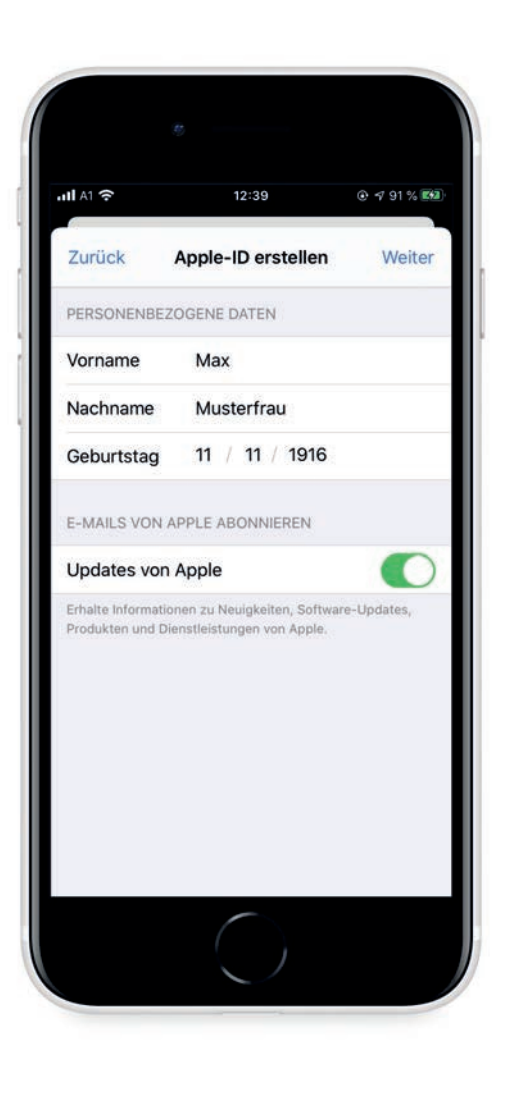

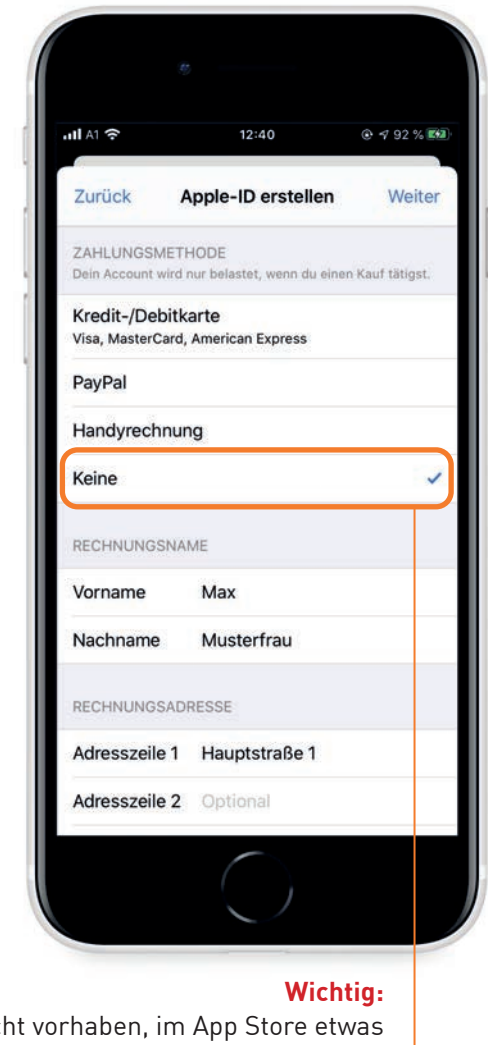

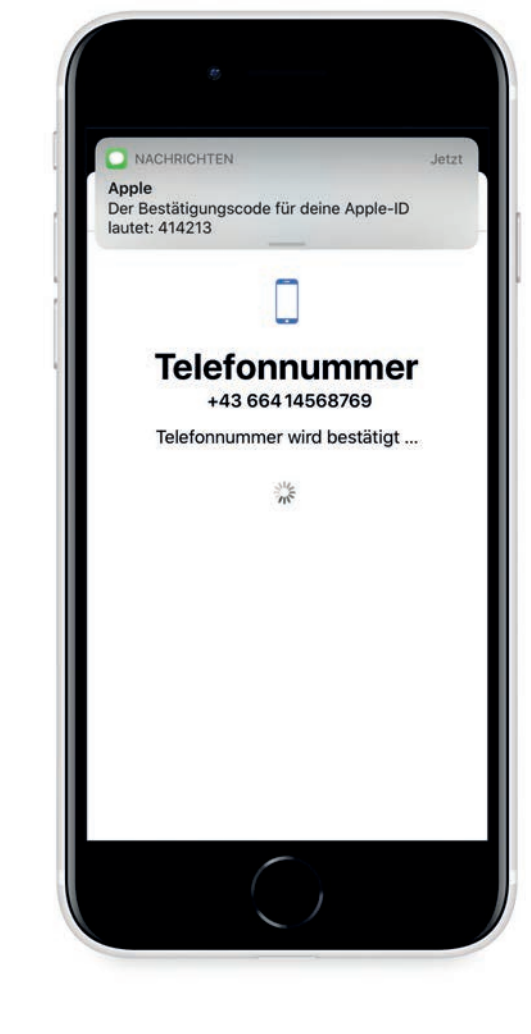

Wenn Sie nich zu kaufen, wählen Sie "Keine". Sie können die Zahlungsmethode später bei Bedarf ändern**➌**

**SPARDABANK** 

#### Zur Bestätigung Ihrer E-Mail-Adresse bekommen Die Apple-ID wird eingerichtet Geben Sie Ihren iPhone-Code ein Sie ebenfalls einen Code per E-Mail

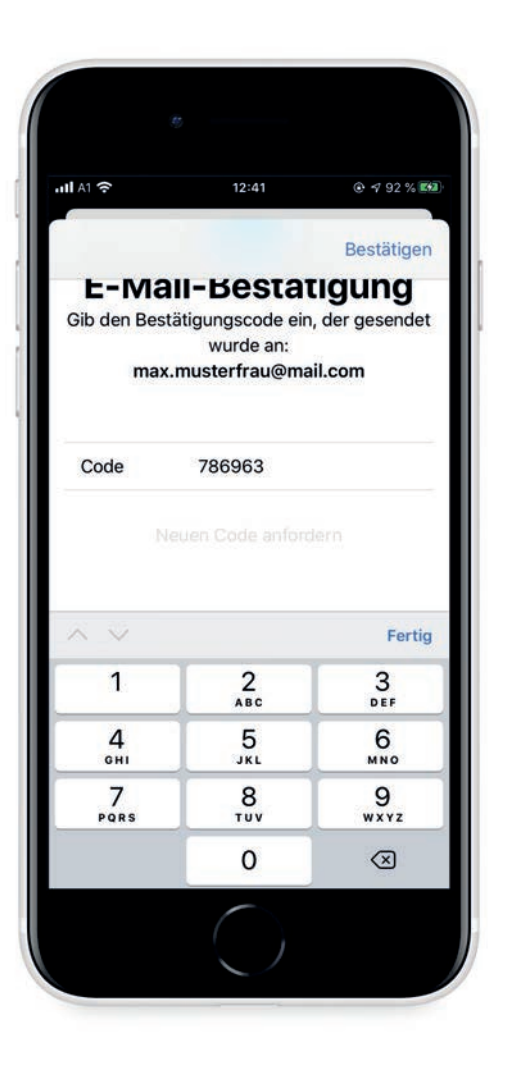

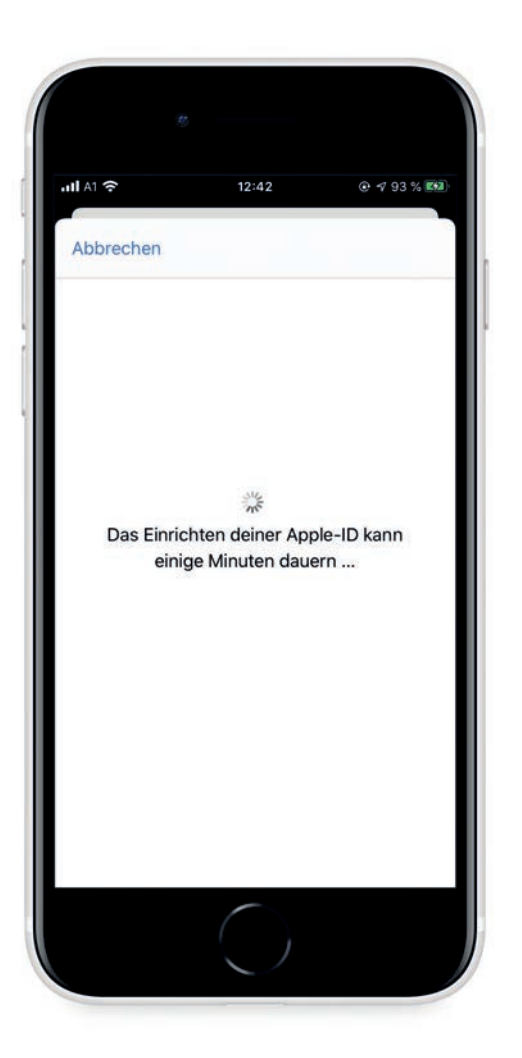

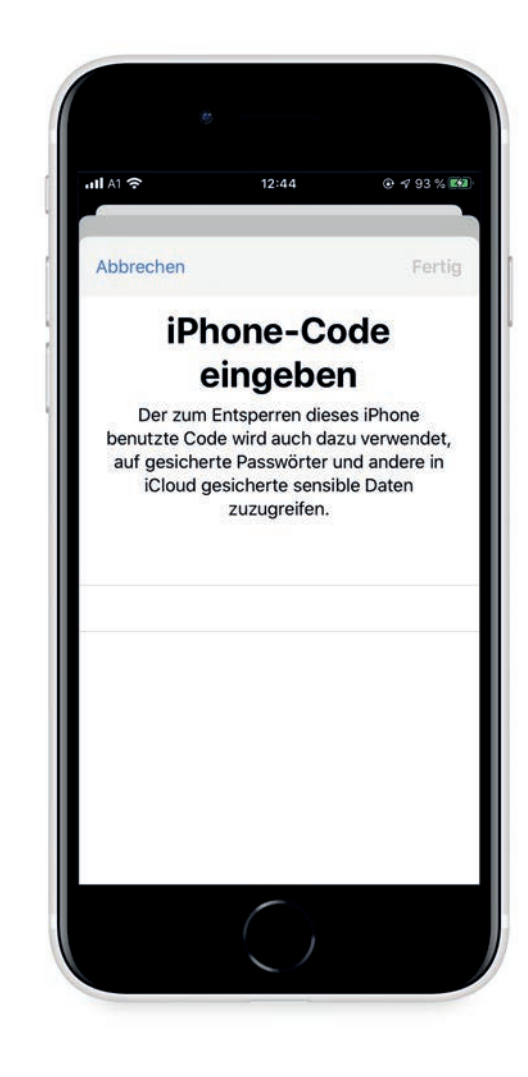

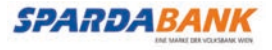

#### Laden der App bestätigen

## Fertig!

*Die SPARDA-BANK App ist jetzt installiert. Viel Vergnügen beim hausbanking.*

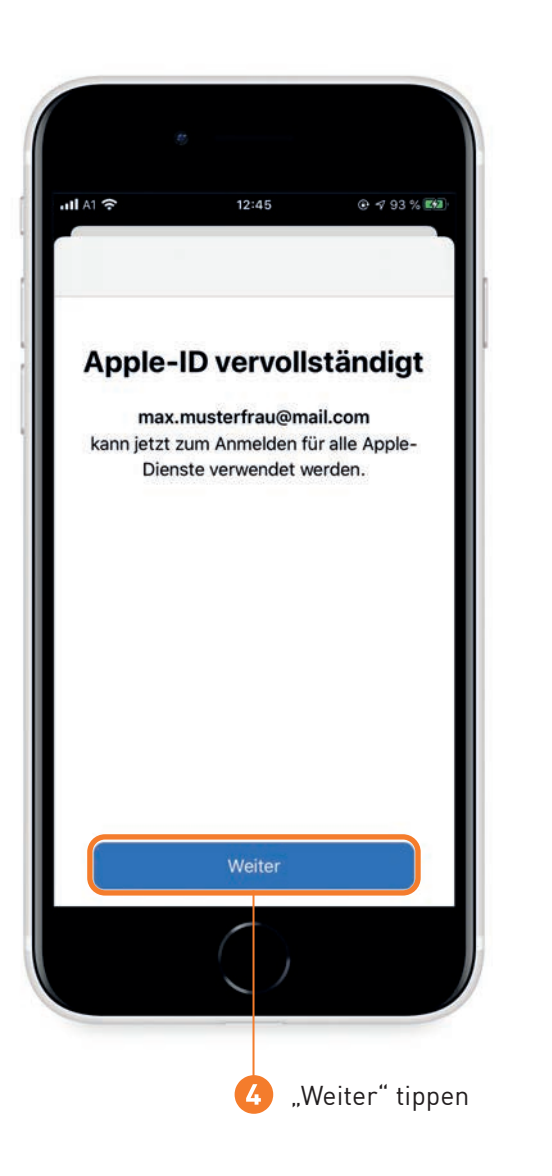

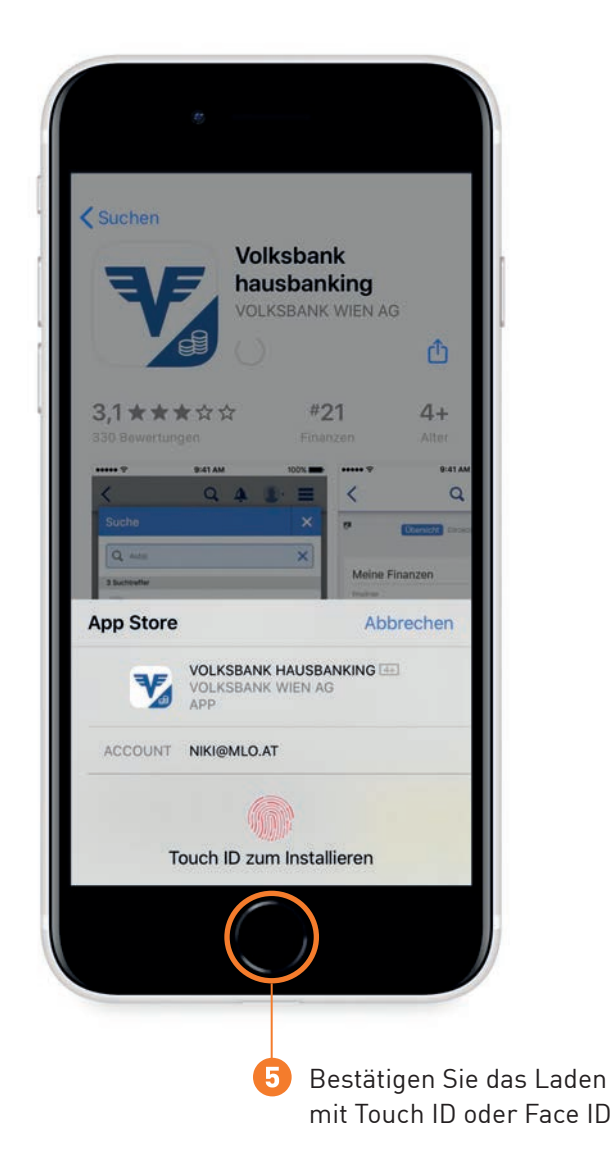

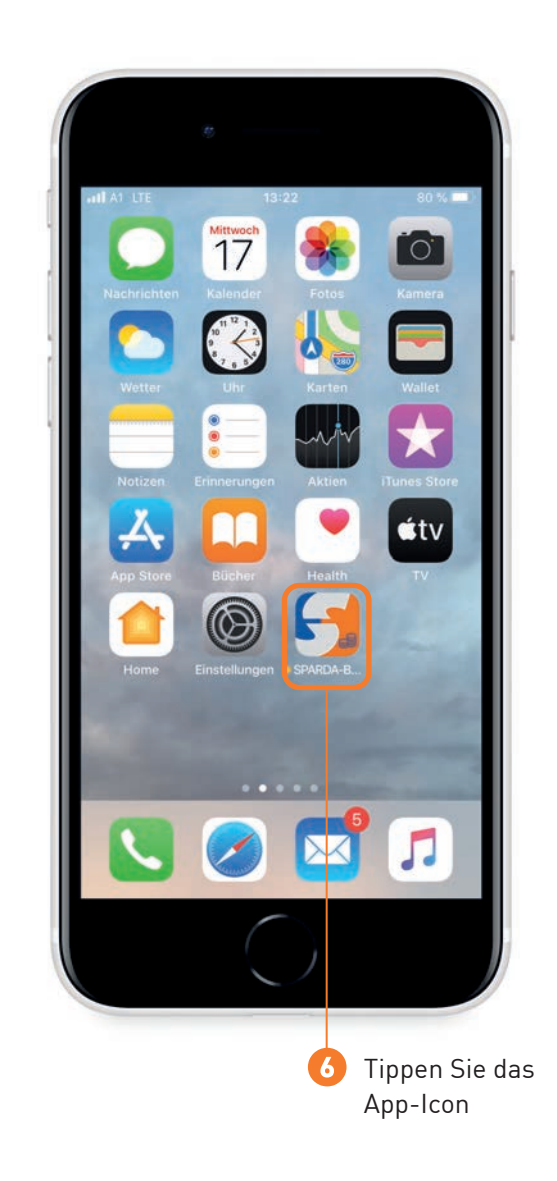

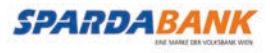